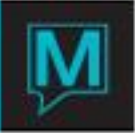

# Creating Owner Profiles and Linking Owned Units Quick Reference Guide

Date: October 15

#### Introduction

This Quick Reference Guide will guide the user through the process creating a new Owner and linking a unit in the owner Maintenance.

Each owned unit must be attached "linked" to an Owner Profile for billing and charging purposes. Only Authorized users can create or modify an Owner Profile.

#### Create a new Owner Profile

To create a New Owner Profile:

- Begin on the Owner Management main menu screen
- $\rightarrow$  Select Profile,
- Select "Owner Profile".

Look up (F8) in the Client Code Field to search for an owner to avoid duplicate entries of owner profiles.

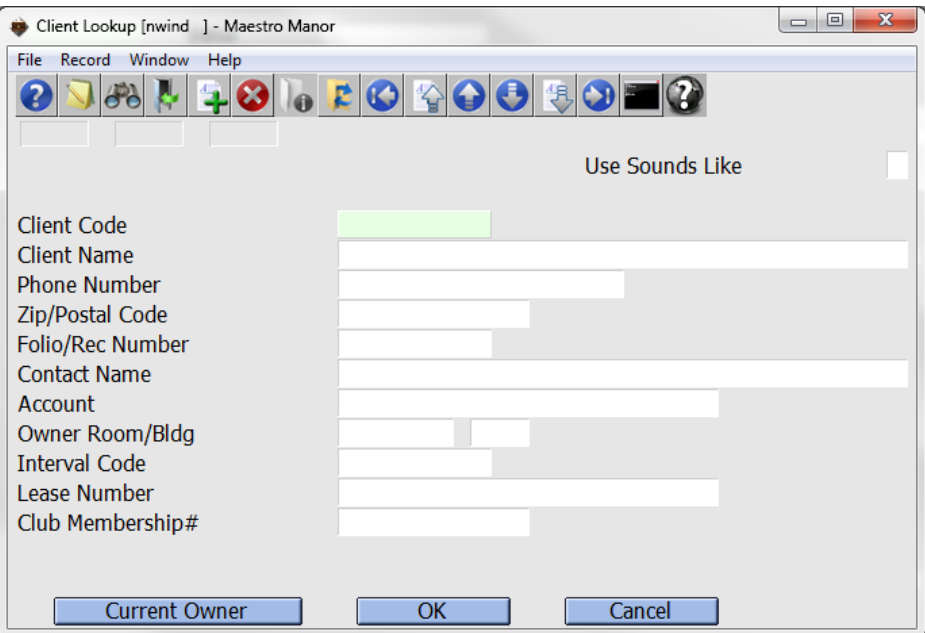

Search for the owner using any of the field options:

Once the search criteria are entered, search:

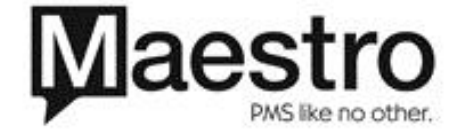

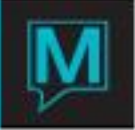

- For Current Owners only by leaving the button on the bottom left of the screen on Current Owner.
- For current owners and past owners by clicking the Current Owner button and changing this to Owner.
- To search for all client profiles in Maestro (not just Owner profiles) click the Owner button and change it to All.

Select the OK button and the following screen will display.

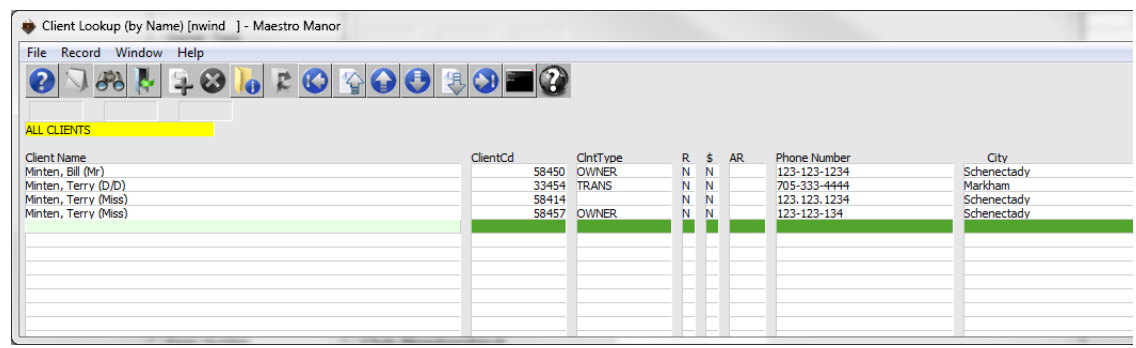

From the screen shown above highlight an existing profile Press enter.

If a new profile is needed, select (F4) to return to the Owner Profile screen.

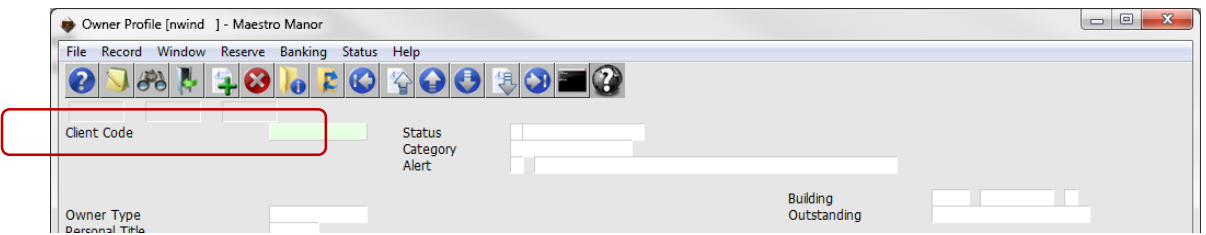

In the Client Code field, Select (F6) create, to display the Client Profile Screen

Note: If this is a new installation and all clients will have a new profile the user may press (F6) to create a new profile in the Client Code Field on the Owner Profile screen without the Look up (F8) sequence.

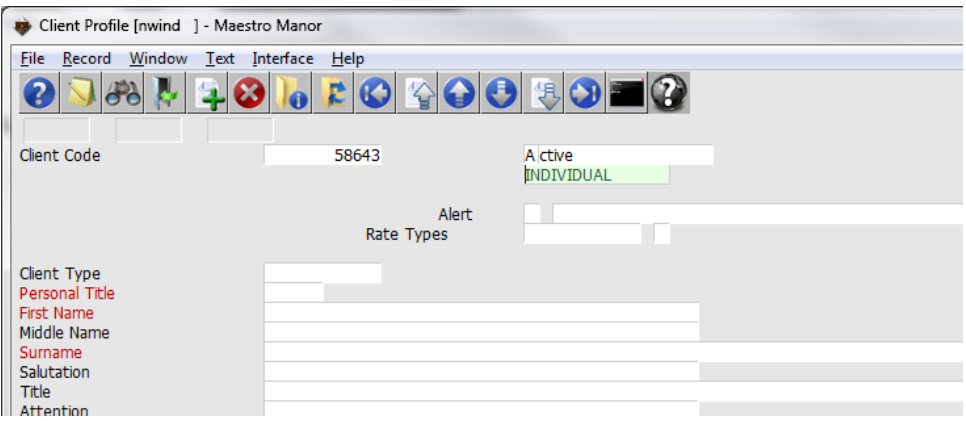

The client code will automatically be populated with the next available client number

Complete all mandatory fields as required by the property, client profiles are shared globally throughout Maestro.

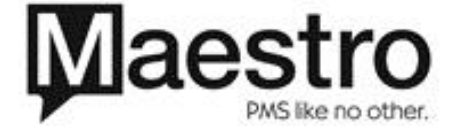

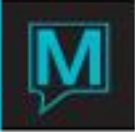

An owner may own units in more than one property but should only have one Owner Profile.

Once the Client Profile screen is complete, Save and Exit (F4) to display the Owner Profile Screen

Many of the fields in the Owner Profile Screen will be prepopulated from the Client Profile screen

The owner status will default to "New". To change the Status Select the status menu Select Activate Owner

The category will default to "Individual". If the owner profile should not be Individual place the Category Field Look up (F8)

Select the correct category.

.

Complete these next fields if required.

- 1. The Owner Type based on the set up in Owner Management Maintenance look up (F8) select the appropriate Owner Type.
- 2. Owner Password and Owner Hint are reserved for future use
- 3. Federal ID is used for 1099 reporting (a US Income Statement that is governed by US legislation.)
- 4. Other Tax ID (non US tax information)
- 5. Reporting Type is reserved for future use.
- 6. Owner Type is a text box similar to Client Text.

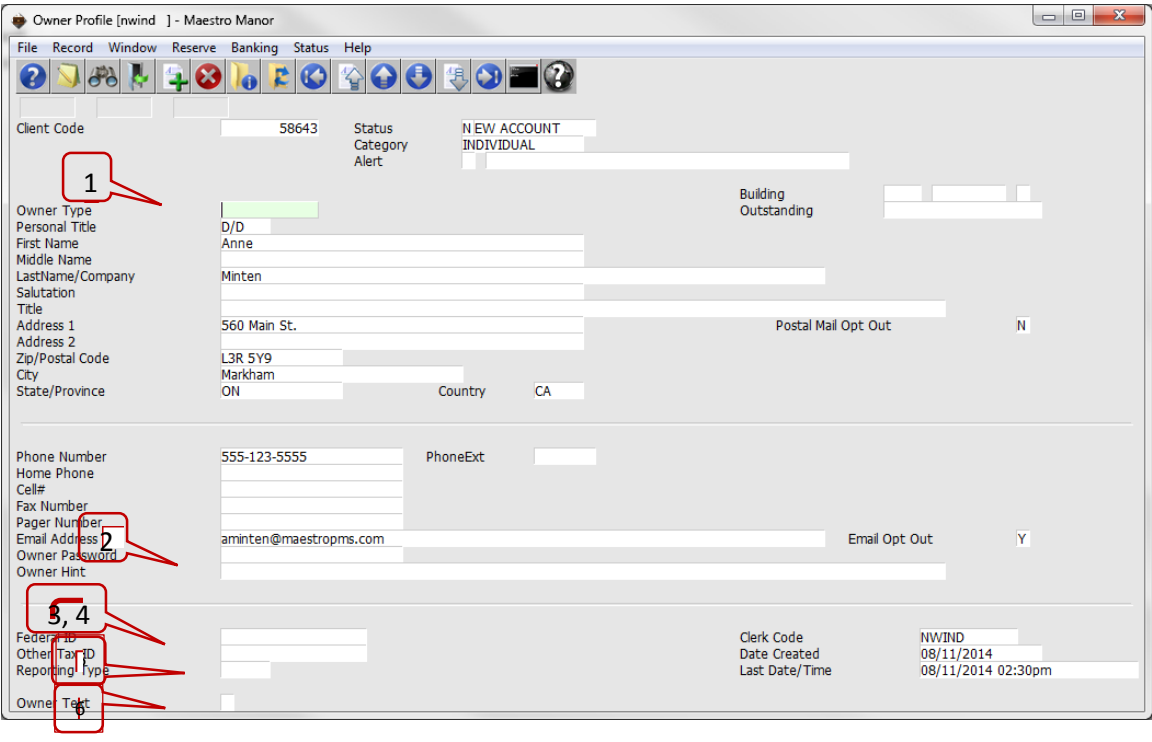

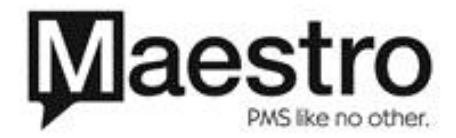

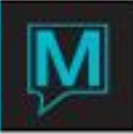

## Linking a Unit

Units are linked from the Owner Profile Screen. Each owner or group of owners should have only one Client profile and only one Owner profile

To add a unit, there are two methods either select the Window drop down menu then Select Owner Units Or Drill Down (F5) on the Building Field

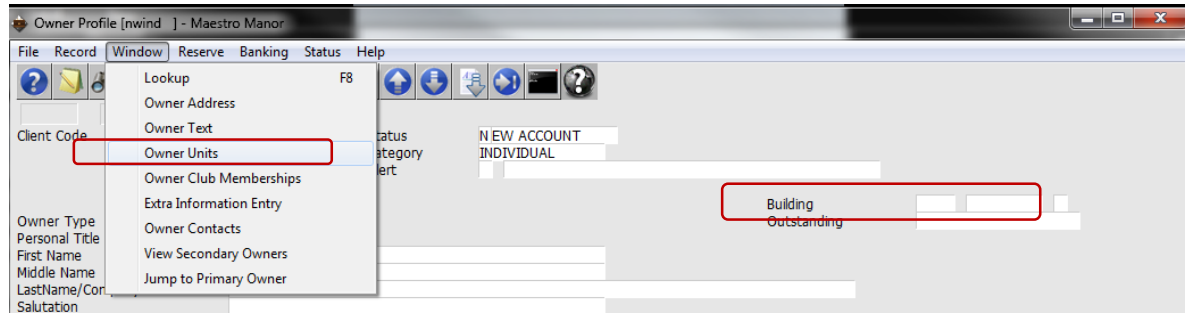

Either option will display the Timeshare/Condo Owner Units Screen, the system will auto-populate the client Code and Name.

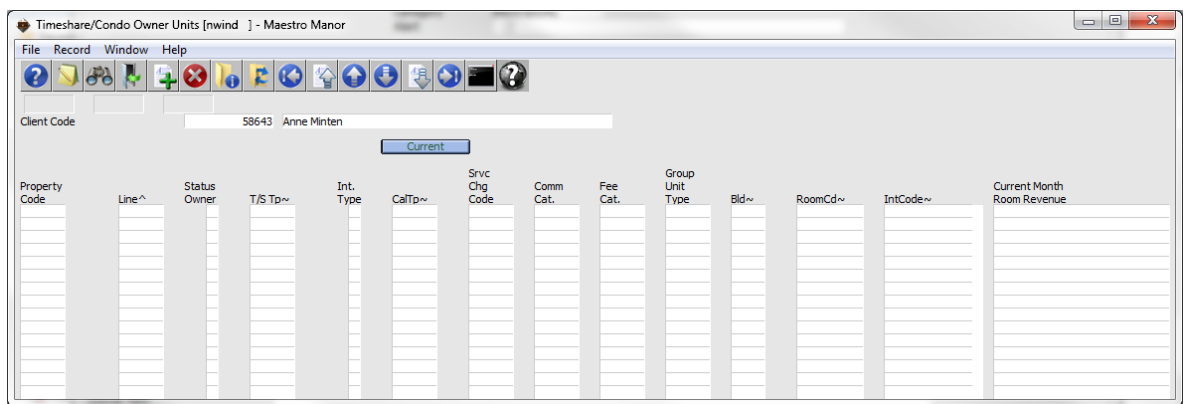

To begin the process of linking a new Owner Unit, create (F6) to display the Owner Units Screen.

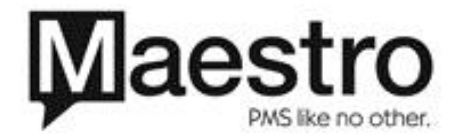

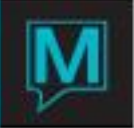

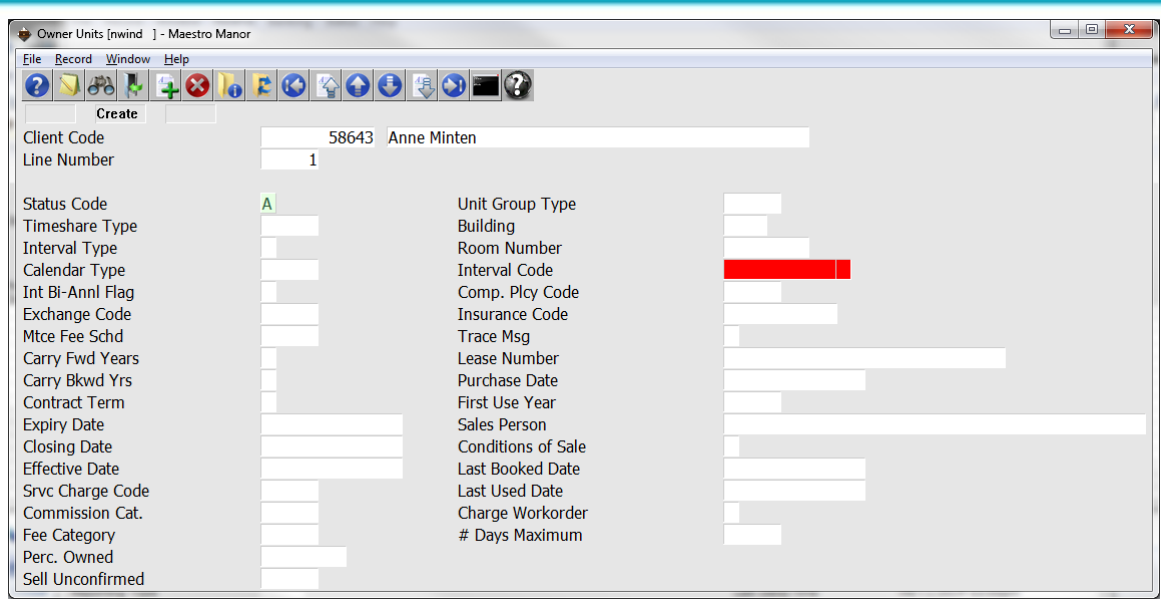

Complete the screen based on the information below

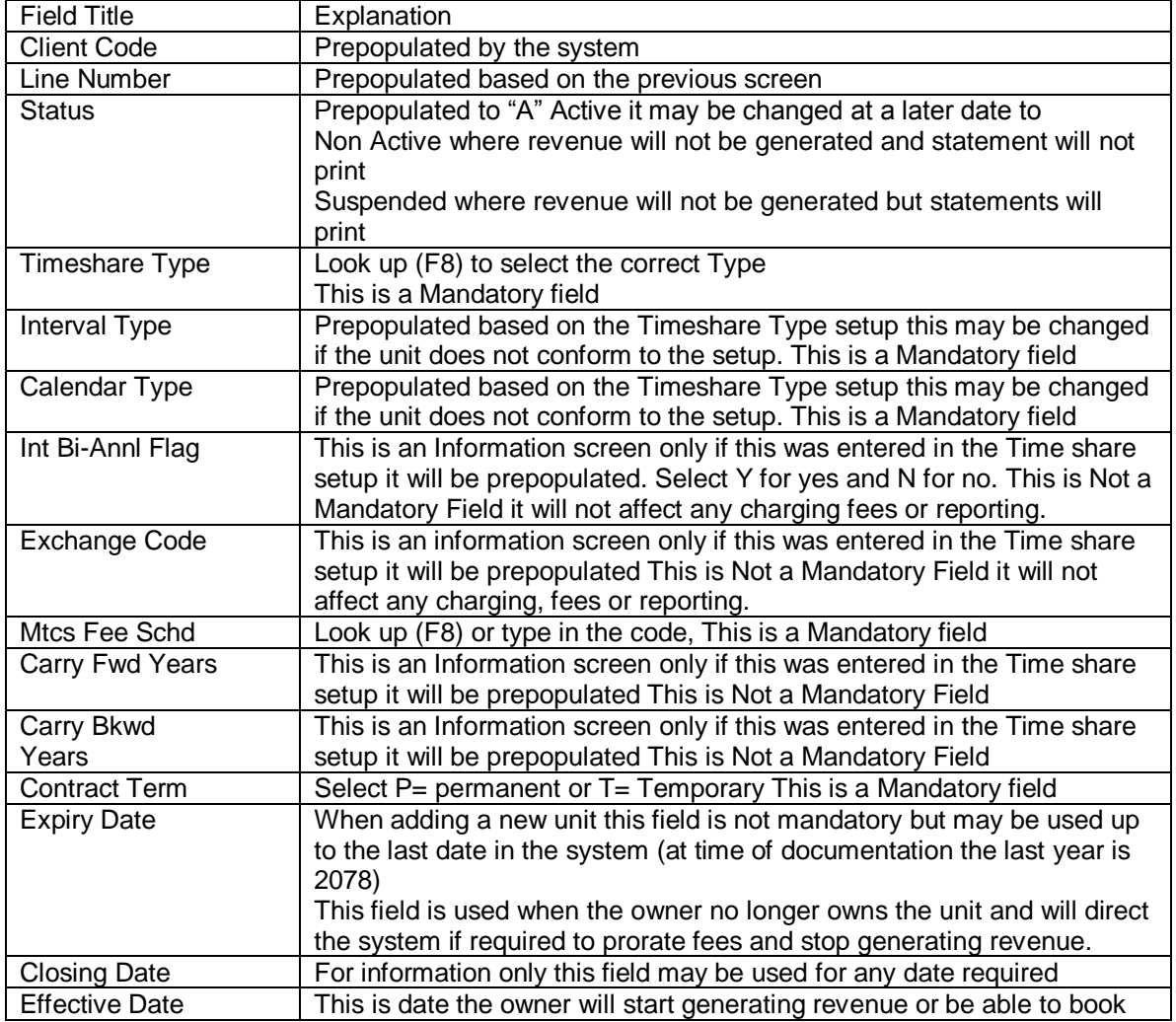

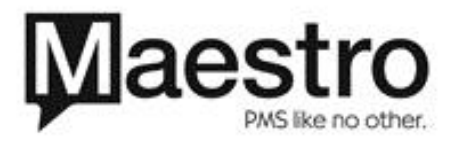

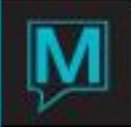

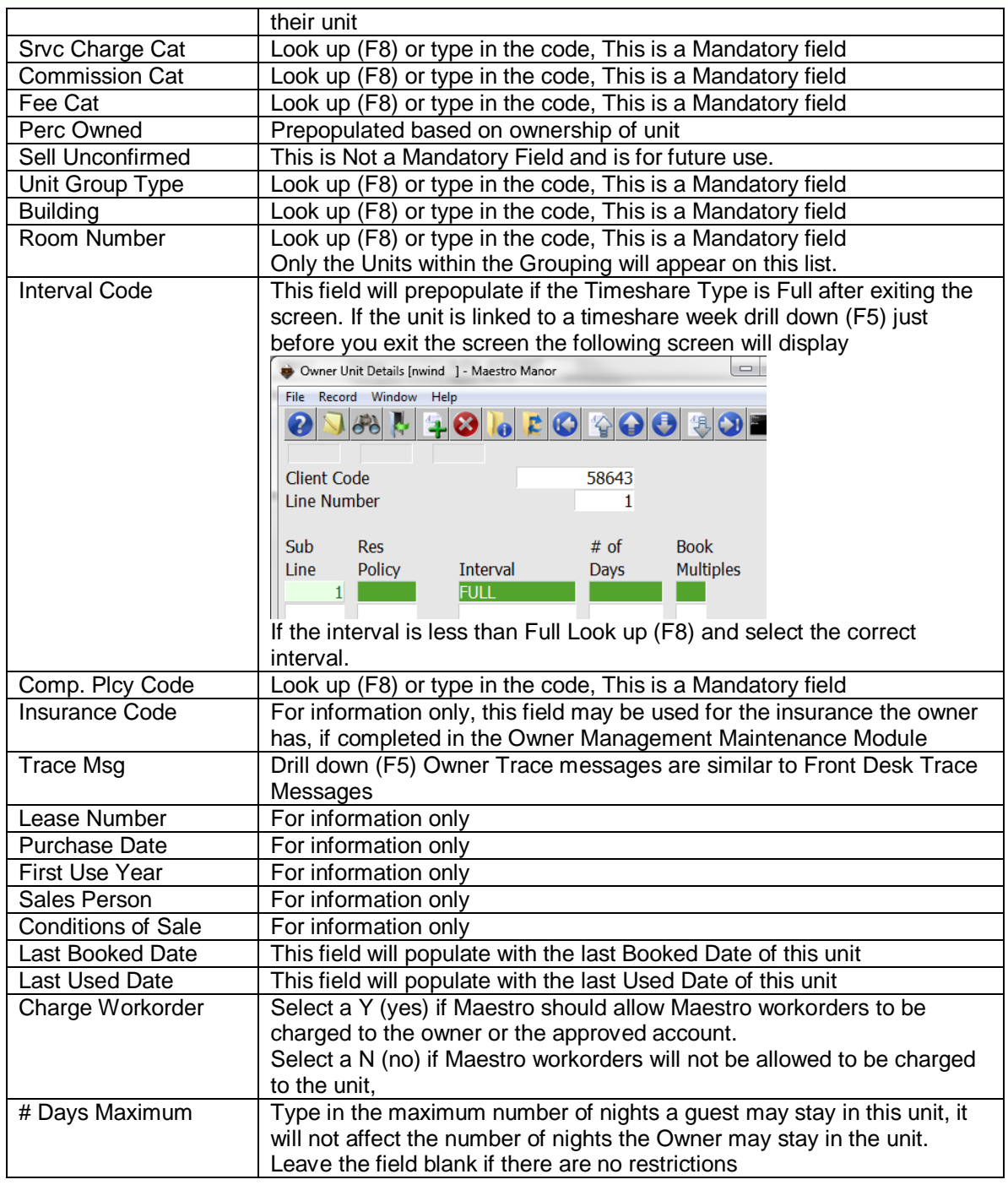

After all the fields are completed, save and exit (F4) to display the Timeshare/Condo Owner Units screen.

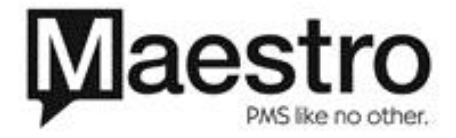

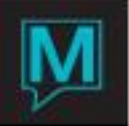

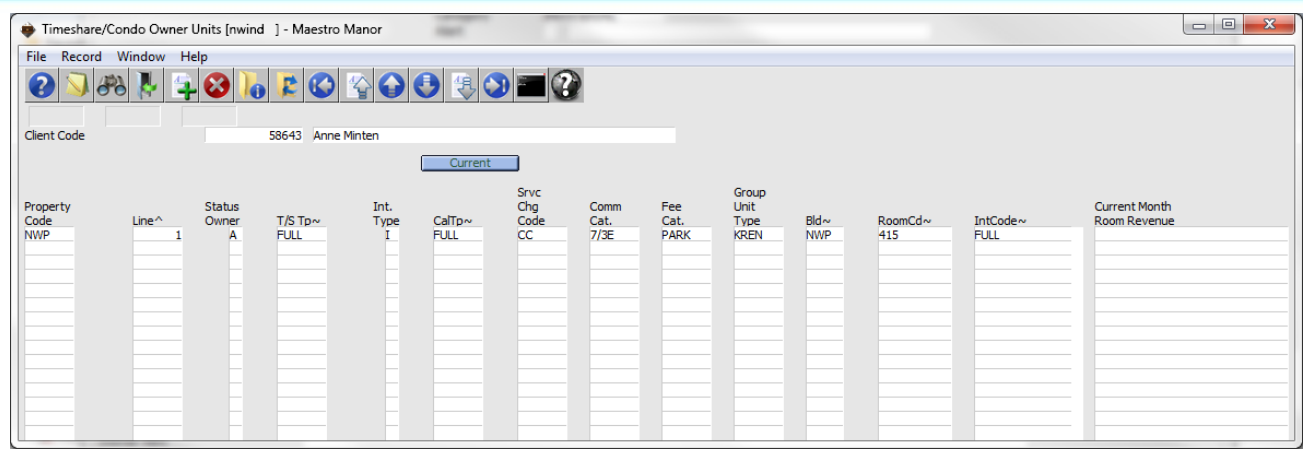

If more units are owned, select Create (F6) and repeat the process

To view the completed Owner Unit Screen Drill down (F5) to display Owner Units Screen.

Note that the Interval code field is filled in.

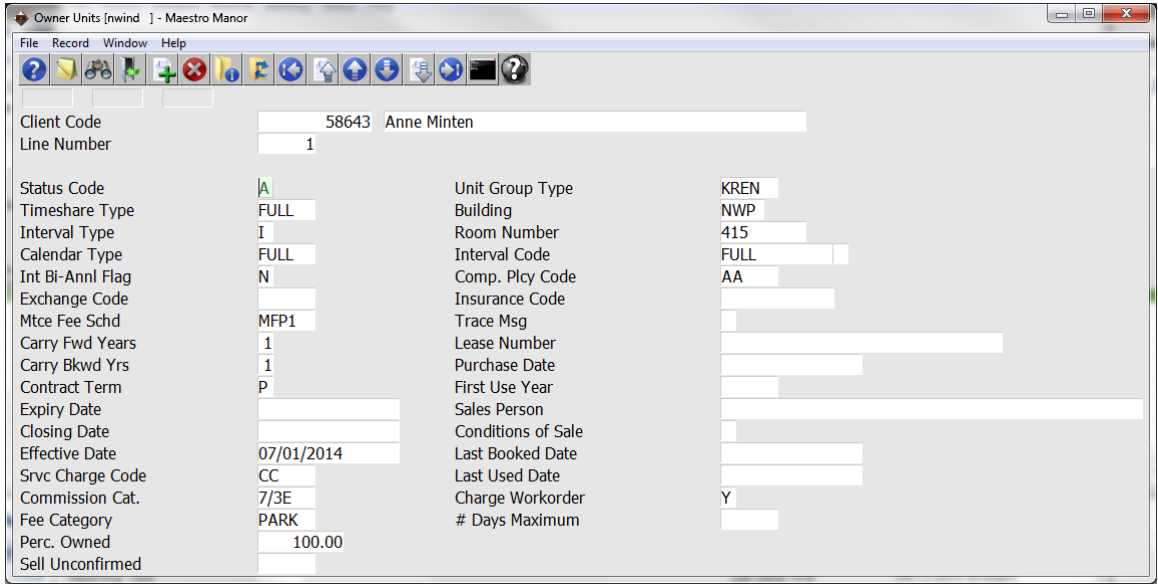

Authorization Levels

Only authorized users may create, delete or modify an owner profile or link units to an owner.

To give users authorization:

- Begin on the Global Menu Main Screen,
- $\rightarrow$  Select Security,
- Select Clerk Group Code Maintenance

Select or create a group (see Global Security QRG for more comprehensive information) by highlighting the line.

Then select the window drop down and

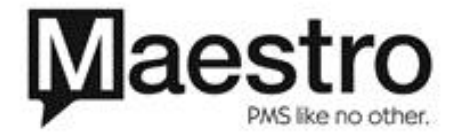

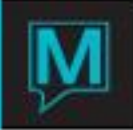

### Select Authorized functions.

Add the "TC" functions to the Clerk Group Code

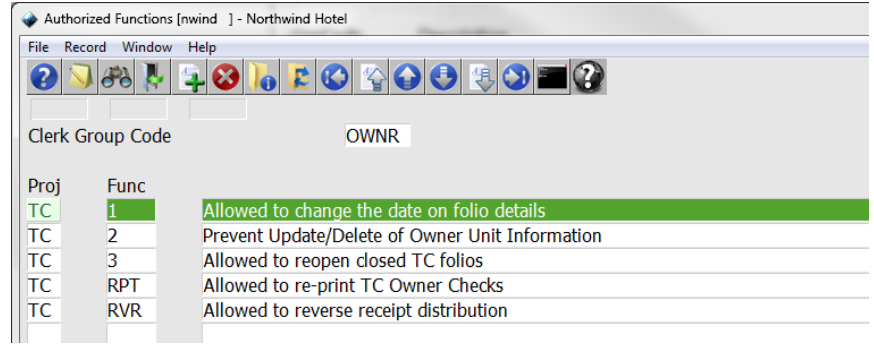

Is very important to note that, TC 2 is the function that will restrict users from adding, deleting or updating an Owner Profile, or unit

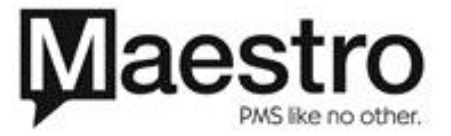